## **Step-by-Step Instructions**

This investigation guides the students through graphing logistic functions, discovering characteristics, and solving logistic equations in Problem 1. Problems #2-4 invites students to create model logistic functions from data and compare models.

- 1. Download the logistic functions tns. document and link to student calculators. Note: The teacher version is logistic functions SOL: it includes completed calculations, functions, graphs and tables.
- 2. Distribute the student worksheet. The nspire document allows students to investigate each logistic function and discover the characteristics of logistic functions.
- 3. The instructor should make certain students understand how to solve basic equations and solving logarithmic equations by taking the log of each side and solve for x.

Screen 1.2 (page 2 of problem 1) begins with a definition of logistic functions which students can put in theier notes if they are using as an introductory investigation activity in Alg.II or as an introductory review in Precalculus.

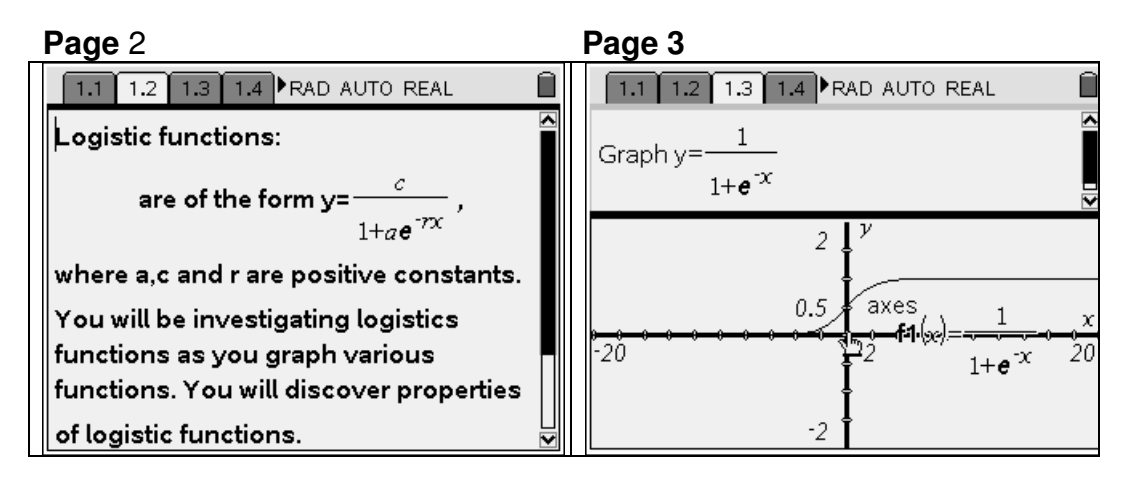

Note the window has been reset,  $\binom{m}{k}$ ,  $\binom{1}{k}$  to reset -20<x<20 and -2<y<2. The entry line has been hidden by  $\binom{ct}{t}$  (G).

On pages 4 and 5 you will reset the window as above with domain the same, but adjust the range according to the function. You will also note the students will be asked to give the horizontal asymptotes, y-intercept, domain and range on page 5. The teacher may have to remind the students to use  $(m)$ ,  $(m)$  to switch from one screen pane to the other and write in the answers in the note page. By this time students should begin to realize how these characteristics are related to the general form of a logistic function.

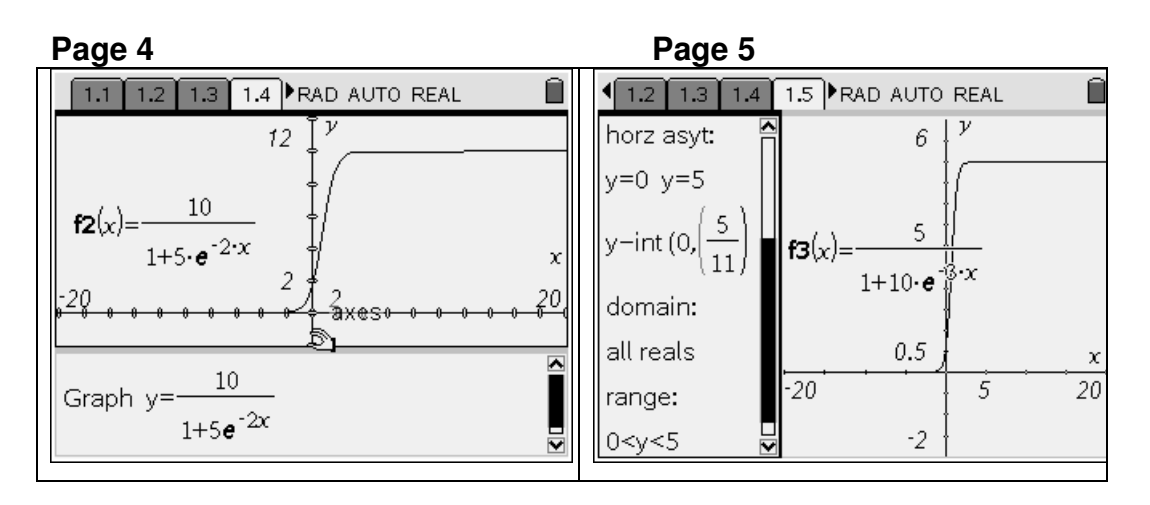

The teacher may need to point out the use of the down arrow to view all of the information in on the notes application on page 5.

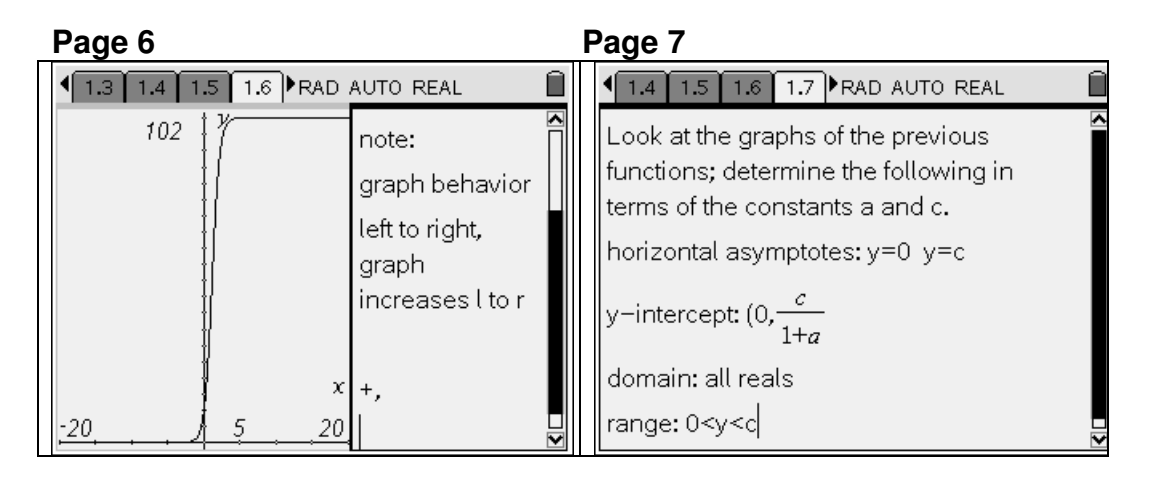

Page 6 requests the students to note the graph behavior and should lead into students realizes the curve increases rapidly and then decreases after a certain point (point of maximum growth) and precursor the concept of an inflection point where we will see a curve change from concave up to concave down. Page 7 is where the student should be able to determine the characteristics in terms of the constants a and c.

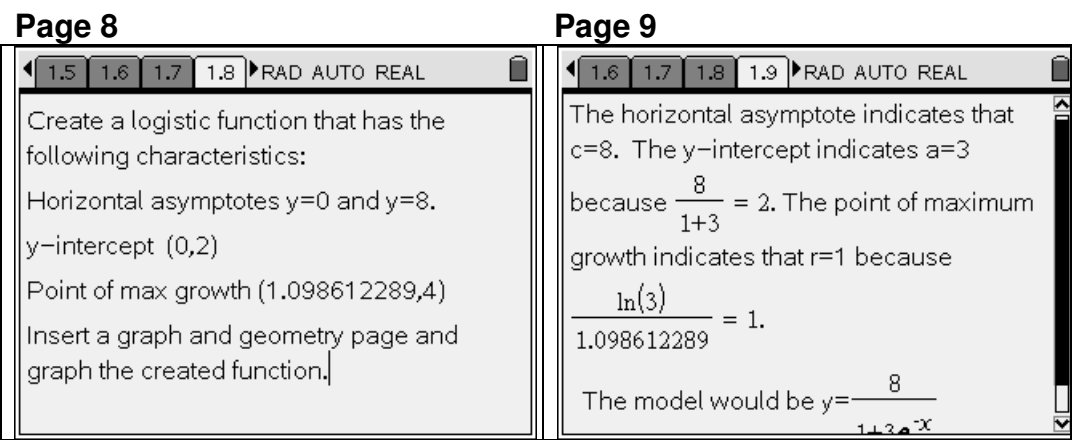

Page 8 checks to see that the students really understand the relationship between the characteristics of logistic function and the general form of a logistic function. Page 9 shows the thinking process that students should use to create the model function.

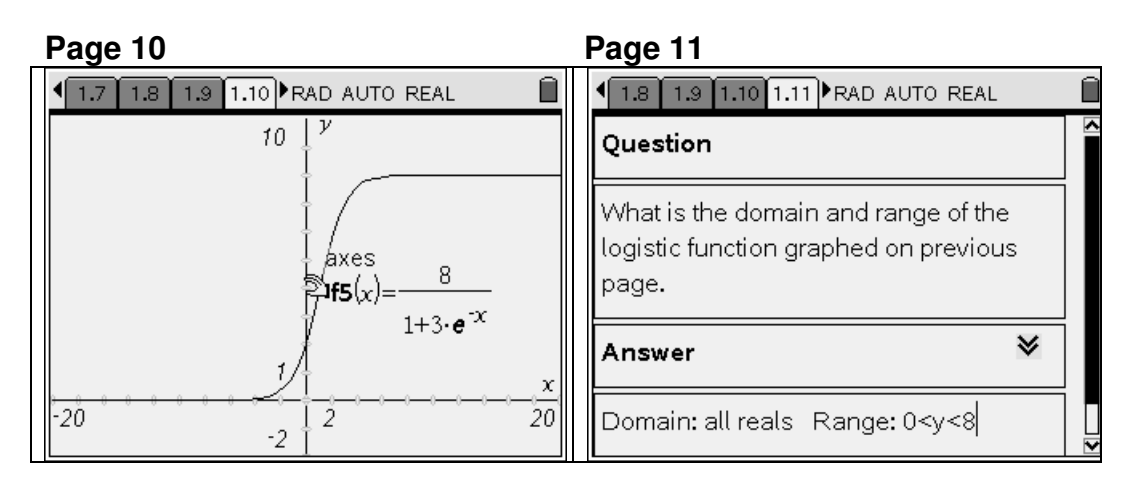

Page 10 is the graph page the students should create and page 11 asks questions pertaining to the function they created.

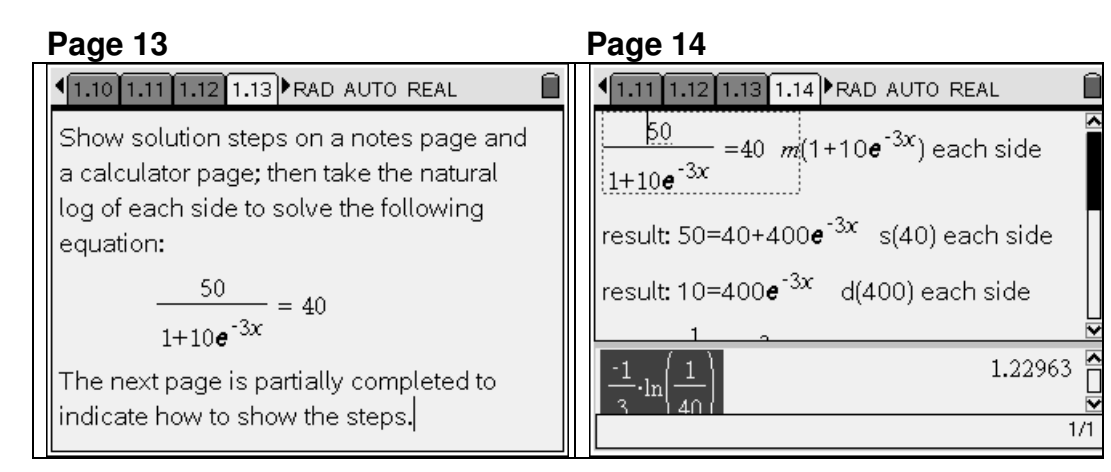

Page 13 instructs the student that they will be asked to solve a logistic equation. The next screen shows the steps so they know what is expected and then allows the student to use a calculator application to calculate the answer in the bottom pane of the screen. The teacher may point out that the student should scroll down in the top note application in order to view all of the steps necessary in solving the equation.

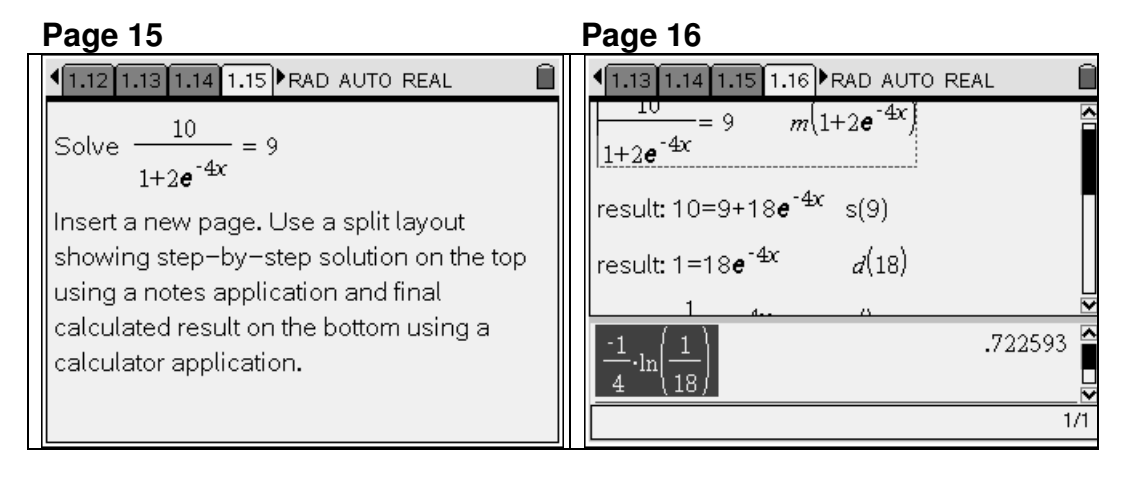

Page 15 instructs the student to insert a new notes page and indicate the steps in solving the logistic equation. The expected results are shown on page 16. Note: m means multiply, s means subtract, d means divide.

The document proceeds to a new problem, an application problem in which the model function is given. Page 2 of problem 2 will be shown. (Page 1 of problem 2 is a title page).

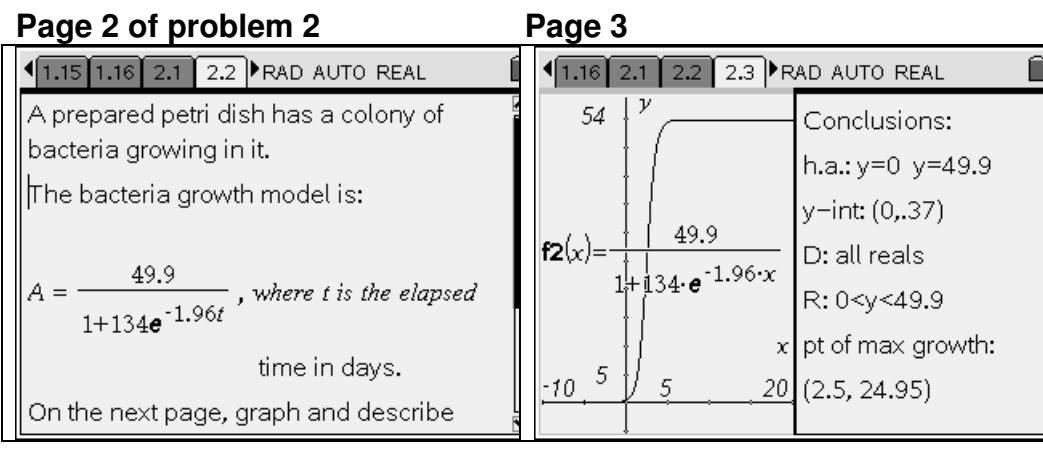

Note that Page 2 gives the student the model of the bacterial growth; remind the student to use the down arrow to view all of the problem. The result of the student instructions is shown on page 3. The srtudent should have adjusted the window appropriately for the model and also answered the question on the note pane of the screen.

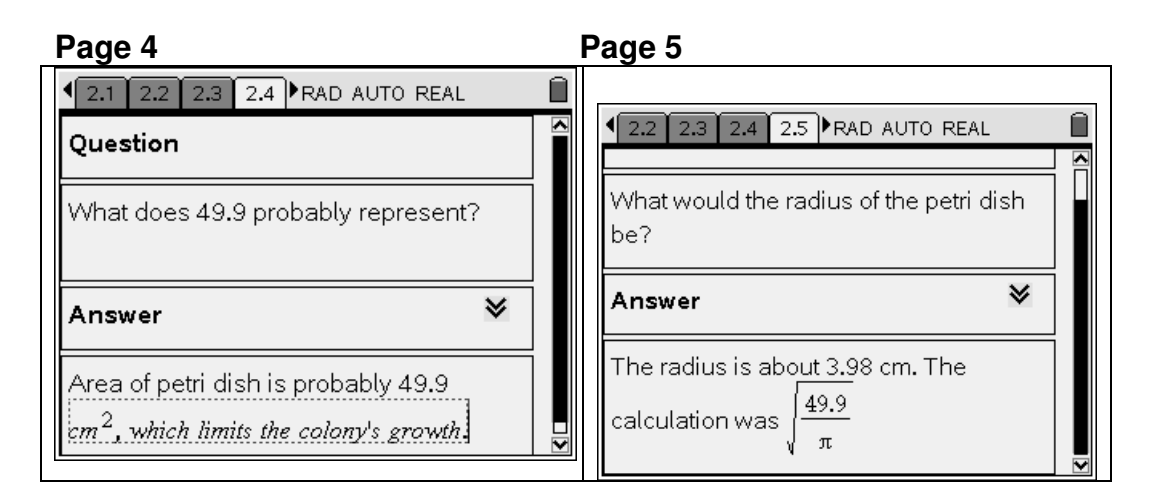

Page 4 and page 5 shows the question and the expected result expected from the student answers.

The document moves to a new problem, problem 3. The first page is a title page so it will not be shown.

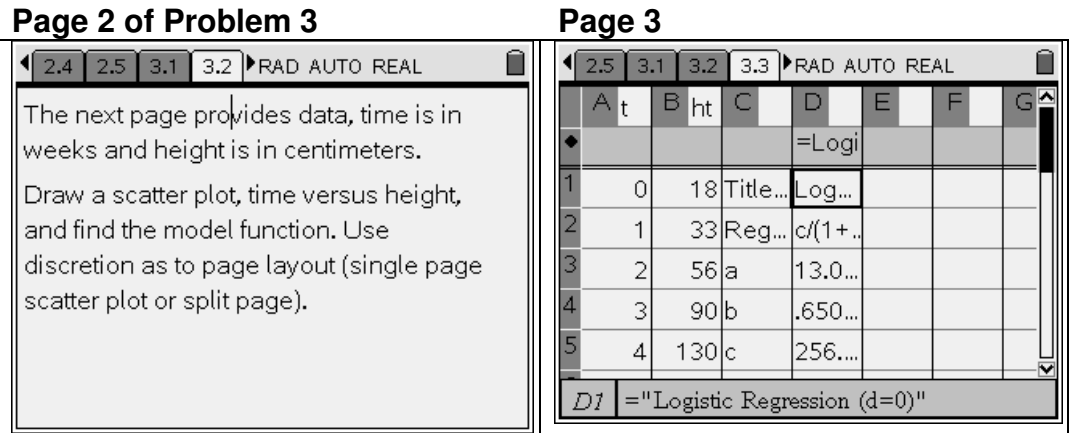

 Students are instructed to insert a page and draw a scatterplot using the data on page 3 and find the model function. Page 3 shows the data and also a logistic regression. The logistic regression was obtained by highliting the time list and the height list and pressing  $\binom{m}{k}$ ,  $\binom{1}{k}$ ,  $\binom{m}{k}$ , and clicking and selecting the appropriate lists, using  $(w)$  to move to the next entry. Note that the first result column must be the first empty list, in this case , c.

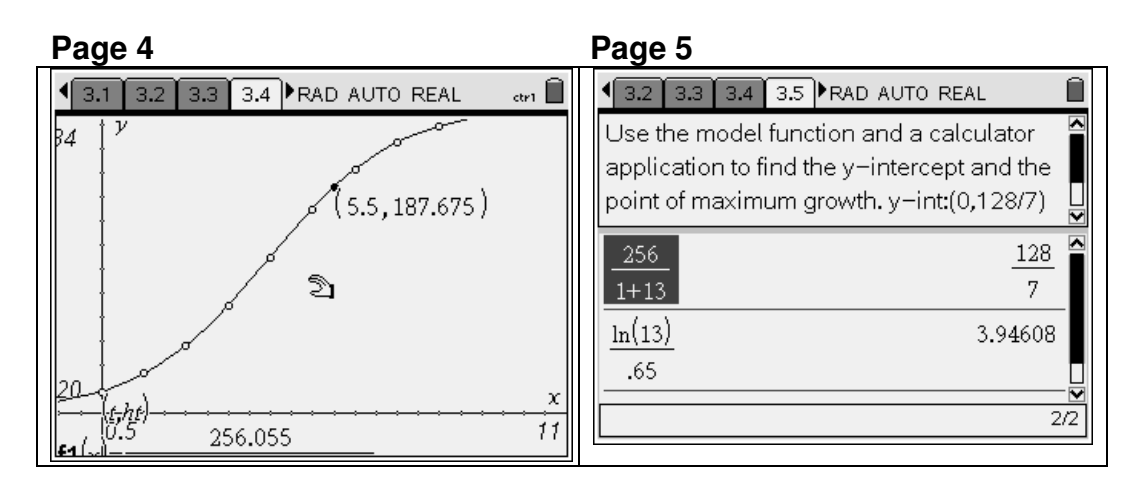

Page 4 shows the result of the scatter plot the students were asked to complete and also the function that was created and stored in f1 as they completed the logistic regression. Note that the teacher needs to have instructed the student regarding  $\binom{m}{r}$ ,  $\binom{3}{r}$ ,  $\binom{4}{r}$  to create the scatter plot and  $\binom{m}{r}$ ,  $\binom{3}{r}$ ,  $\binom{1}{r}$  to access f1,  $\binom{m}{r}$ to graph the regression equation. The calculator application is used in the bottom pane of Page 5 to calculate the y-intercept and the result is written in the note pane of screen page 5. The teacher may need to remind students to use  $(\overline{C^{tr}})$ ,  $(\overline{AB})$  to move between panes of the layout screen.

## **Page 6**

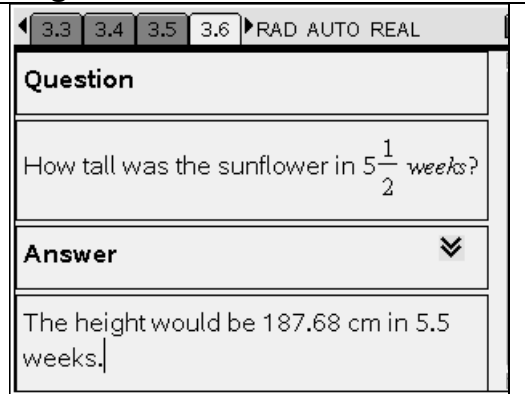

Page 6 shows the question and answer that the student should give as a response.

At this time we move on to the last problem in the document, problem 4, which allows the student to compare different models to a set of data and determine which is the best model.

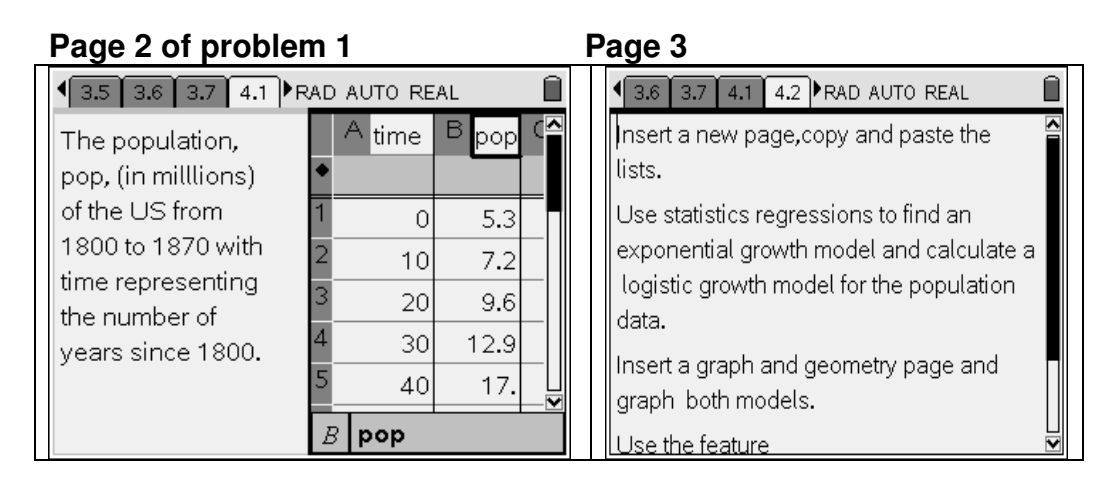

The data is given on page 2 and page 3 instructs the student to perform an exponential exponential regression and calculate a logistic model. Note: It is requested that the student calculate the logistic model because logistic regression results were not consistent with the results of the TI-84. The same model is desirable for both models if they are being used in the classroom at the same time.

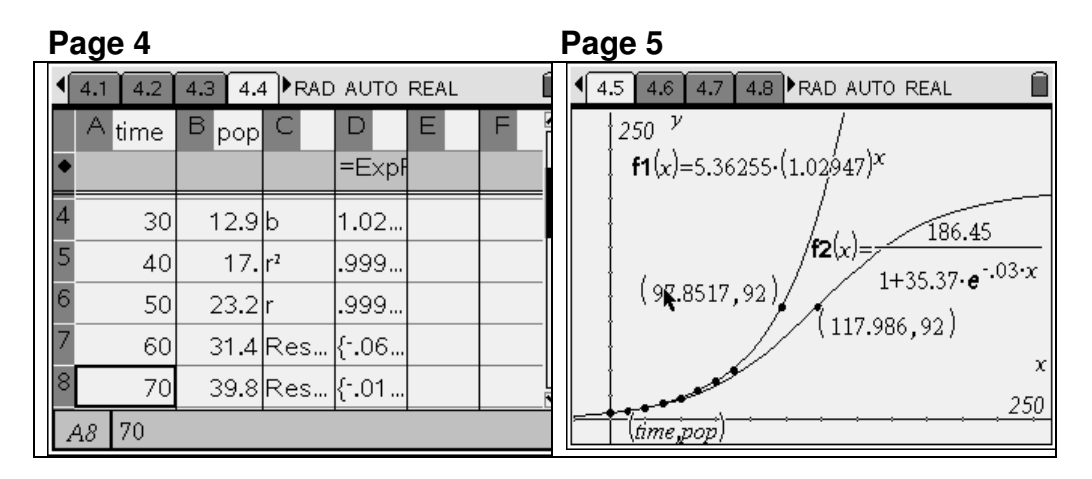

The data list and the regression are shown in the page 4 screen. The teacher may need to review how to find the exponential regression with some students. The graph is shown on page 5 for the question in the screen from page 6. This is an opportunity for the teacher to place a point on each graph,  $\binom{m}{k}$ ,  $\binom{m}{k}$ ,  $\binom{m}{k}$ ,  $\binom{m}{k}$ . Place the pointer on one of the y-coordinates,  $\langle \frac{2}{\pi n^2} \rangle$ ,  $\langle \frac{2}{\pi n^2} \rangle$ , use  $\langle \frac{2}{\pi n^2} \rangle$  to remove digits, then retype  $\langle 9 \rangle$ ,  $\langle 2 \rangle$ ,  $\langle \frac{2}{\langle \sin \theta \rangle}$  to determine the corresponding x-coordinate. Repeat with the y-coordinate of the point on the other graph. Students should recall that x-coordinate 0 means the year 1800 when answering the question asked on page 6. This feature is unique to the nspire family.

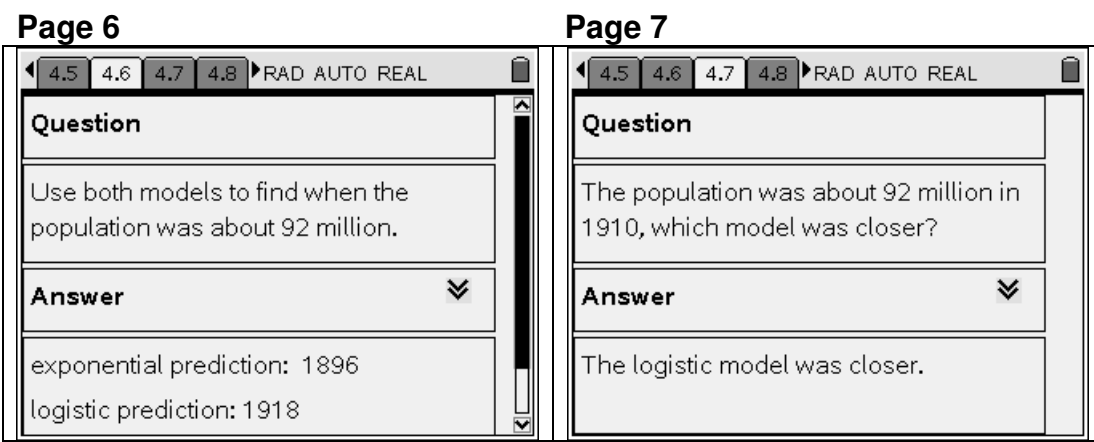

The expected answer to the question on page 6 is shown and also the expected answer to the question on page 7 is shown.

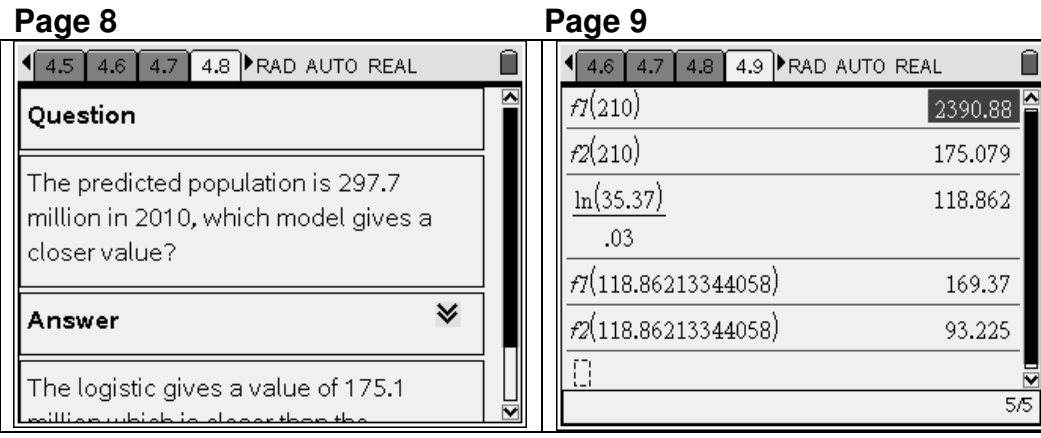

Calculations for answering some of the questions are shown on page 9 and page 10 discusses the point of maximum growth.

## **Page 10**

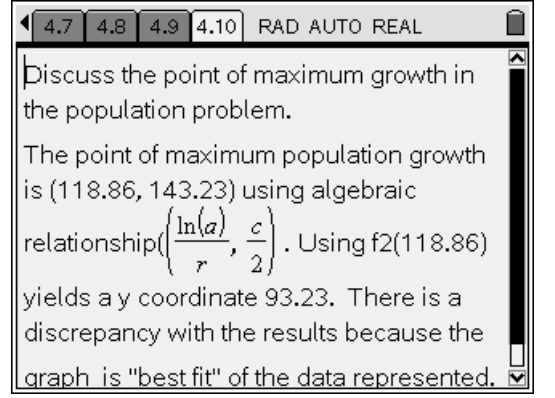